## AutoCAD Free

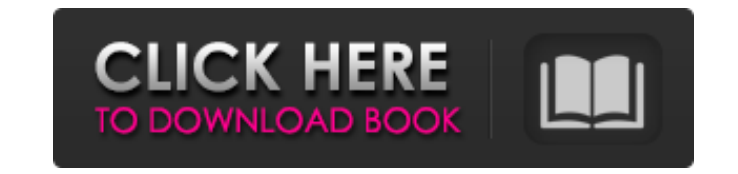

## **AutoCAD Crack + [Latest-2022]**

In this article, you'll discover the basics of AutoCAD Product Key software, including the user interface, drawing tools, and some of the main commands and functions. AutoCAD Basics We'll start by explaining the basic features of the AutoCAD app. We'll follow that with an explanation of how to switch from drawing mode to editing mode, and how to work in the different editing modes. The user interface (UI) in AutoCAD is made up of the AutoCAD main window (ACAD, as we'll call it) and the viewport. The viewport is the open space into which you draw in your drawings. The canvas or "paper" can be as large or as small as you like. To change the size of the viewport or the paper, click the Viewport Size icon (View | Viewport Size | Resize Viewport) or press the Ctrl+R keyboard shortcut. In the status bar, you'll see the current viewport width and height. The main window can be very large, or it can have a size that is proportionate to your screen. If you have a 1024x768 screen, for example, you might be tempted to turn your AutoCAD window to its maximum size. The problem is that as soon as you open any AutoCAD drawing, the entire main window is obscured by the drawing area. That's because the main window is always open and ready to accept your commands. But in many cases you don't need to see the entire main window only the area that you need to work on. So what you want is an AutoCAD window that is large enough to show the entire drawing area, but small enough to let you work efficiently and comfortably. The AutoCAD main window is divided into a few parts: • The window title. • The status bar. • The tools and work areas. • The menus. The window title is the name of your drawing. You can change the name in the Options dialog (File | Options), which you'll learn about next. By default, the name shows the name of the drawing. If you make a change to that name, you'll have to click OK to make the change. The status bar is a section at the bottom of the main window. This bar shows

## information such as the version of AutoCAD and the current zoom. The status bar is normally set to

## **AutoCAD Crack+ Download**

AutoCAD history AutoCAD history is not well-documented, but is strongly suggested by the function of the AutoCAD command-line interface to be able to execute programs from earlier releases. The commandline history allows scripts to be executed from earlier releases. Further reading Barrett, Colin. (1995). AutoLISP: The Ultimate Guide to Autodesk's DSL. Waite Group Press. Shultz, Anthony R. (2005). AutoCAD and AutoCAD LT API and SDK Programming Guide. San Francisco: Autodesk, Inc. Shultz, Anthony R. (2002). AutoCAD and AutoCAD LT API and SDK Programming Guide. New York: Addison-Wesley. References Category:Computer-aided design software Category:Technical communication tools Category:AutoDeskThe following figures are provided to help you understand the features and functions of this disclosure. These figures are not intended to be used as an indication or showing of relative values of materials or the presence of specific elements. The figures may not be to scale. The figures are to show the general ideas of the disclosure and are not intended to be limiting in any way. The term "substantially" means "approximately" or "approximately 99%" or "approximately 99.9%" or "approximately 99.99%" or "approximately 99.999%" or "approximately 99.9999%". Accordingly, there is a need for an improved buffer kit for use in a fluid transfer apparatus having a line and a line disconnection sleeve or valve adapted to receive a removable portion of a line of the fluid transfer apparatus.Community Details Overview Vantage Point, located at 12075 U.S. Highway 74, is a location-based vacation rental property that has a total of four bedrooms and three bathrooms. All of the apartments have one bedroom and one bathroom, and each has an attached garage, a washer/dryer, a full kitchen, and a gas grill. The community is ideal for families who are looking for fun and privacy at a family-friendly resort. Schools School information is computer generated and may not be accurate or current. Please contact the schools to verify all information.Sofitel London Kensington Hotel Review Sofitel

London Kens a1d647c40b

**AutoCAD**

Open the company file in Autocad. Select the sheet and the keygen. Press the "Tool" button and choose "Direct Edit". Click on the first cell of the value field. Enter the desired value in the first cell of the field. Make sure that you have the "End" button selected, otherwise there is no value in the first cell. Copy and paste the first cell to the second one (hit "Ctrl+C" and then "Ctrl+V"). Repeat the procedure for the remaining cells. Press the "Continue" button. Press the "Quit" button. Run the program and verify that the value has been modified. How to use Autodesk Inventor Open the company file in Inventor. Select the sheet. In the ribbon, select "Edit" -> "Paste". Go to "Save, Save As" and save the file. Run the program and verify that the value has been modified. How to use Delphi Open the company file in Delphi. Put a TKey into the value field. Put the desired value in the TKey. Go to "Save, Save As". Other programs In programming languages which offer the ability to create objects that inherit from other objects, this may be the way to do it, provided the derived object is made a part of the inheritance tree. If the object type in use has a function GetValue(), it may be used. References Category:Keywords Category:Value (information theory)1. Field of the Invention The present invention relates to a waste toner container having a toner agitation mechanism, a developing device, a waste toner container, and a developing device for forming an image on a recording material by developing a latent image formed on the surface of an image carrier. 2. Description of the Related Art In conventional image forming apparatuses, such as printers, facsimile machines, and copiers, a toner cartridge including a waste toner container is mounted to an apparatus main body, and the waste toner container is replaced when the toner in the waste toner container is consumed. Since the toner cartridge is mounted to the apparatus main body, the waste toner container is placed outside the apparatus main body. Such a waste toner container has a toner agitation mechanism inside the container for agitating the toner stored inside

Include all design notes and comments in your drawing. Easily manage large amounts of inline comments for multiple objects in one drawing. (video: 1:13 min.) Simple, repeatable, automatic assignment of measured quantities in plans and sections. Copy measured distances and angles and apply them to several objects. (video: 1:10 min.) Save space on paper by supporting bidirectional copying. This means you can copy an entire drawing from one location to another, or copy from a source to multiple destinations at the same time. (video: 2:20 min.) Eliminate drawing errors, return to the drawing origin, and eliminate the need for large corrections by copying just the last drawing step. When a drawing contains a great deal of data or is very complex, you can isolate and update parts of it from any location in the drawing. (video: 1:14 min.) Add dimension properties to annotations or geometric entities. (video: 1:09 min.) Eliminate the need for large corrections by copying just the last drawing step. When a drawing contains a great deal of data or is very complex, you can isolate and update parts of it from any location in the drawing. (video: 1:14 min.) Automatically maintain dotted or dashed lines. (video: 1:11 min.) Eliminate the need for large corrections by copying just the last drawing step. When a drawing contains a great deal of data or is very complex, you can isolate and update parts of it from any location in the drawing. (video: 1:14 min.) Prevent lines from being added to or deleted from the drawing when you press the Delete key. Press the Delete key at any time to delete the current line or object. (video: 1:05 min.) Add drafting geometry to a symbol from another drawing. (video: 1:05 min.) Automatically store the scale factors of 1:1 and 1:12 when you import a drawing. (video: 1:10 min.) When you draw a 3D object in an orthogonal view, you can view it in perspective view using the default camera direction of the 3D Modeling workspace. (video: 1:06 min.) Set a reference frame in the 3D Modeling workspace by pressing Ctrl+Shift+Y. (video: 1:06 min

**What's New in the?**

**System Requirements:**

Minimum: OS: Windows 7, Vista, XP or later Processor: Intel Core 2 Duo / AMD Athlon 64 X2 / AMD Phenom X3 (2.8 GHz or faster) Memory: 2 GB RAM Hard Disk: 20 GB free space Graphics: nVidia GeForce 8800 GT 512 MB / AMD Radeon HD 3650 512 MB or better DirectX: Version 9.0c Network: Broadband Internet connection Recommended: OS: Windows 7, Vista, XP